## **ISTITUTO DI ISTRUZIONE SUPERIORE "DA VINCI – DE GIORGIO" LANCIANO**

## **SCRUTINI ELETTRONICI CON IL PROGRAMMA "ARGO SCUOLANEXT" A. S. 2013/14**

## **INSERIMENTO DELLE PROPOSTE DI VOTO**

## **GUIDA PER IL DOCENTE**

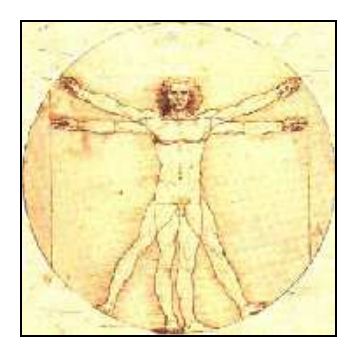

**a cura di Giandomenico Antonioli** 

1. Utilizzando il browser "Mozilla Firefox" (si raccomanda di non utilizzare altri browser) accedere al "**Portale Programmi Web**" di Argo (indirizzo: https://www.portaleargo.it/argoweb)

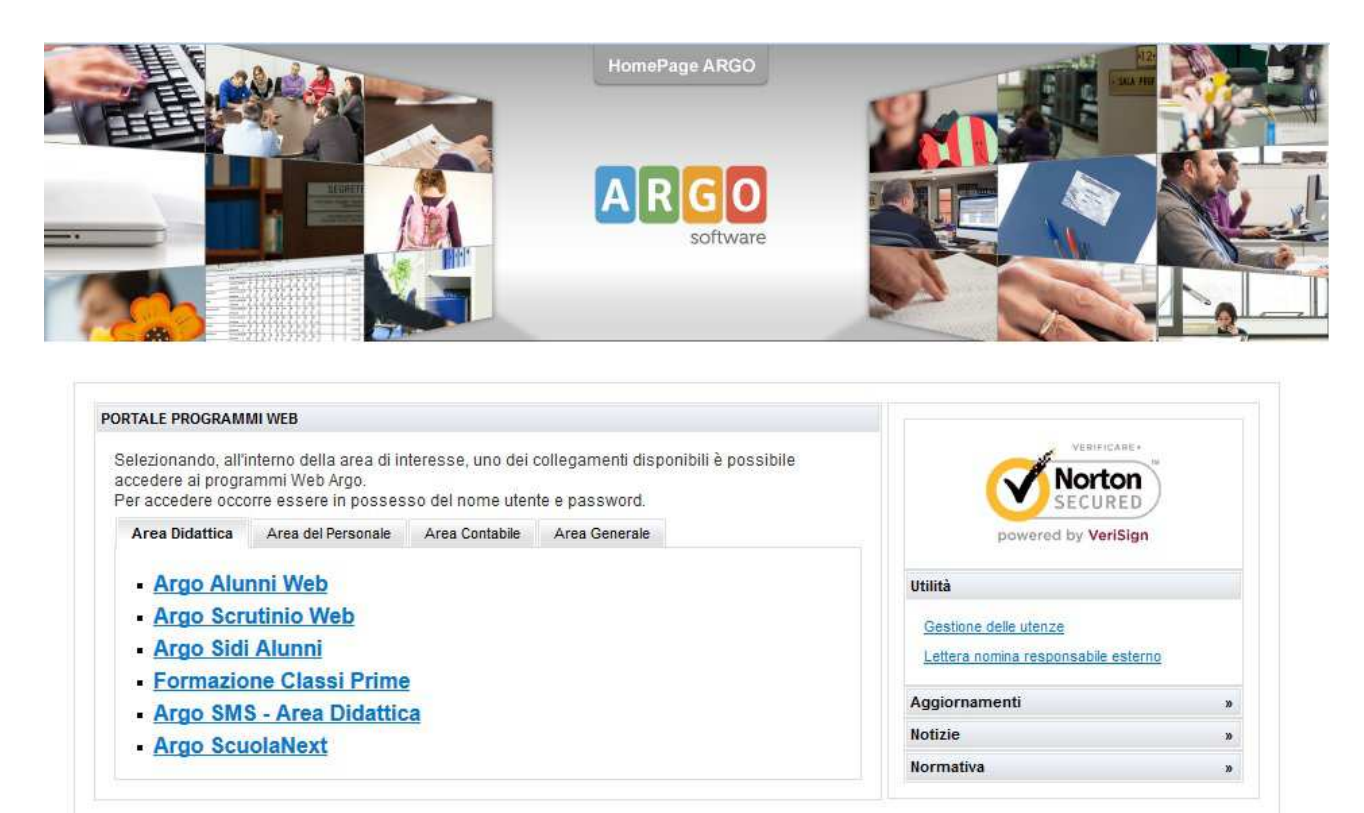

Cliccare su "**Argo ScuolaNext**".

2. Si apre la finestra "**Accesso Utenti ScuolaNext**". Inserire **Nome utente** e **password** e cliccare sul pulsante "**Accedi**".

Si apre la finestra iniziale del portale.

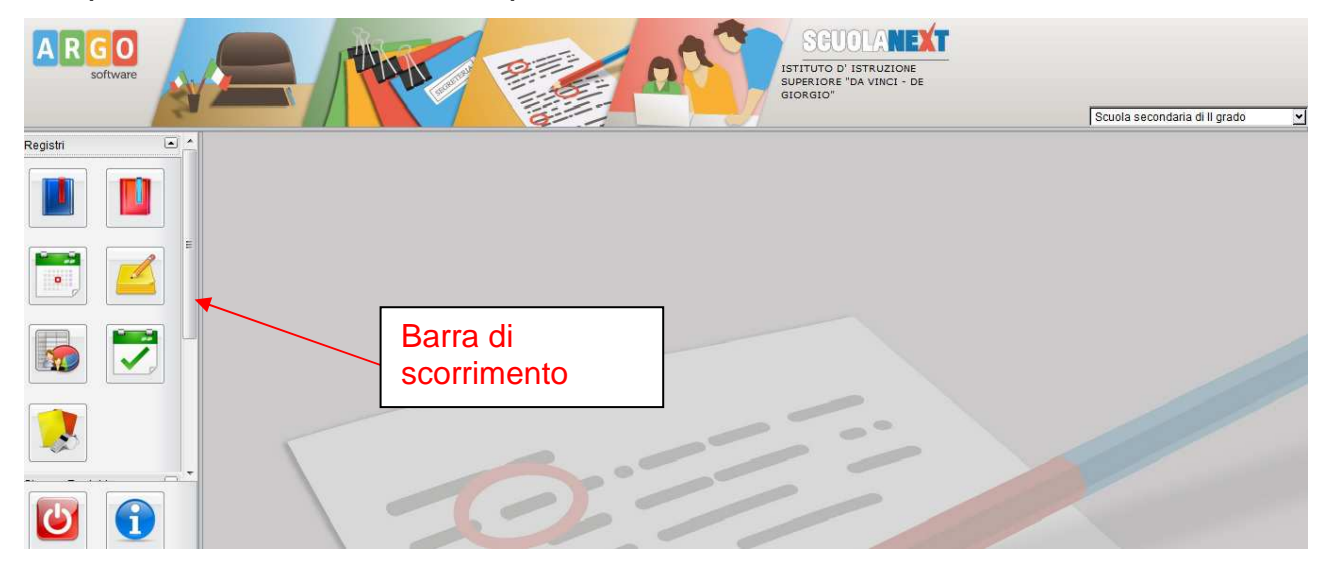

3. Facendo scorrere verso il basso la barra di scorrimento si visualizzano le altre voci di menù sulla finestra di sinistra.

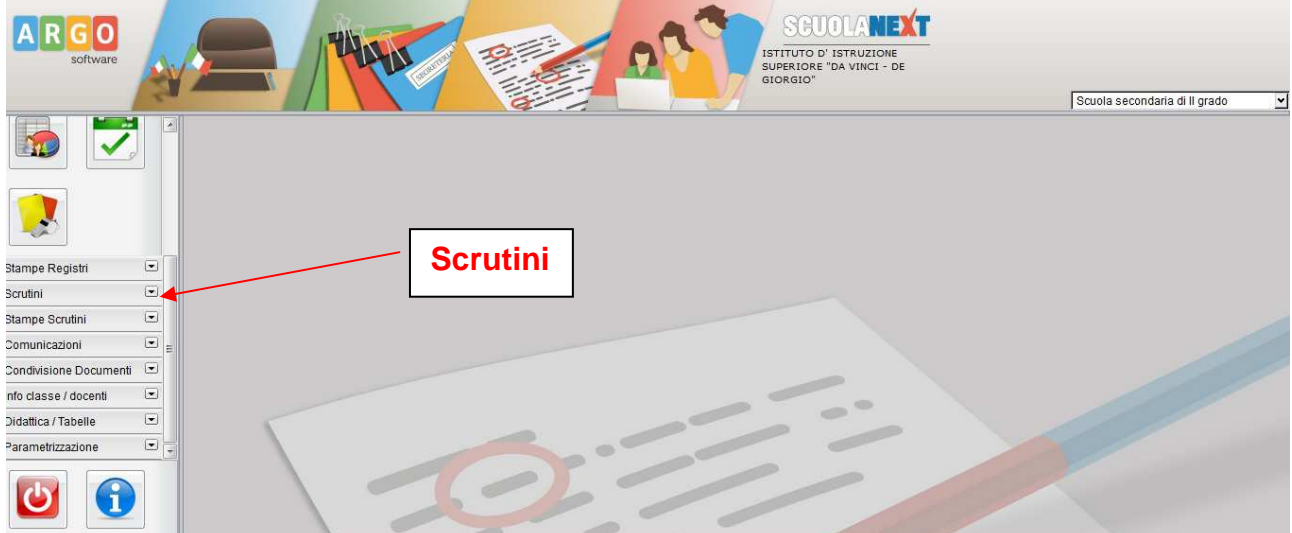

Cliccare sulla linguetta della scheda "**Scrutini**". Si scoprono le altre schede contenute in questa.

Cliccare sulla scheda "**Registrazione Valutazioni ed Esito**" (riquadro con i numeri).

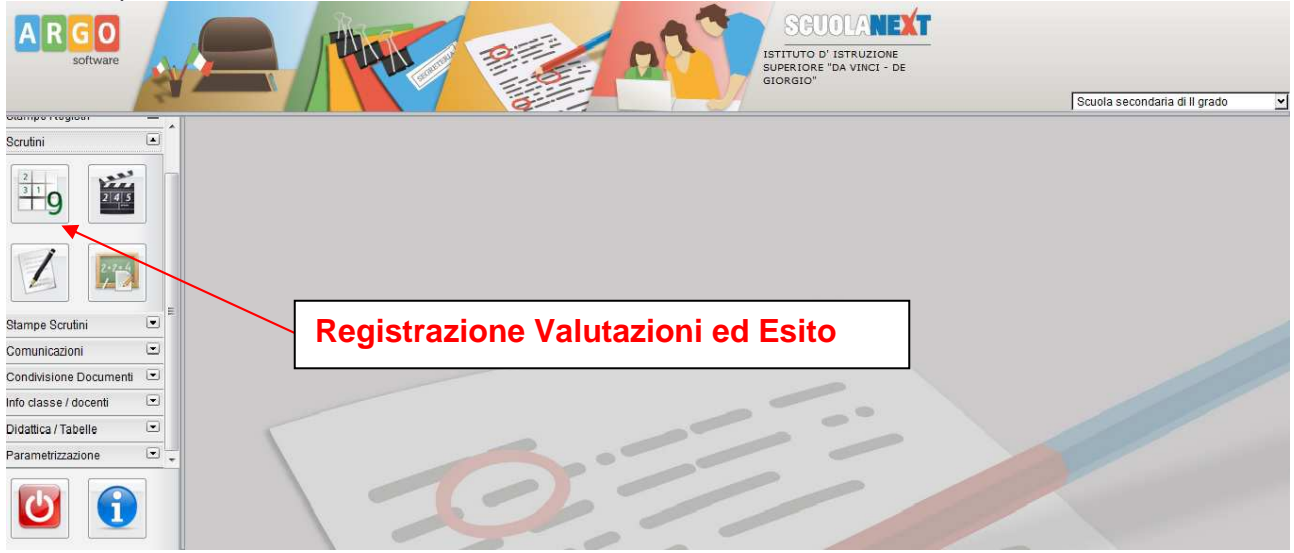

Si apre la finestra "**Struttura della scuola**" con le classi associate al docente. Selezionare la classe di interesse sul riquadro a sinistra. Poi di nuovo selezionare la classe sul riquadro a destra e cliccare sul pulsante "**Conferma**" in basso a destra.

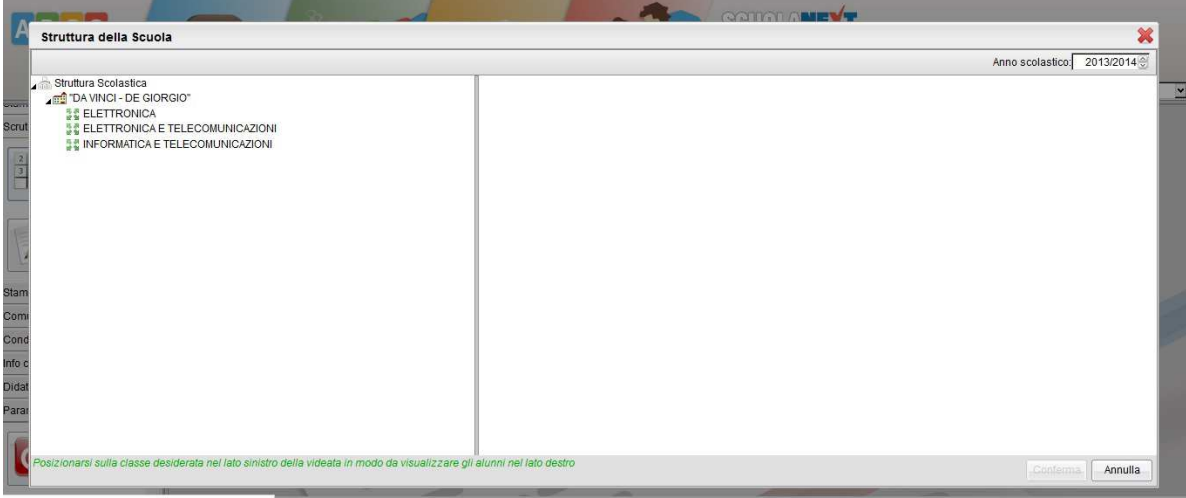

4. Nella scheda "**Opzioni caricamento voti**" selezionare la voce "**Primo Quadrimestre**" (oppure "**Scrutinio finale**", a seconda del periodo di interesse) e dopo cliccare sul pulsante "**Conferma**".

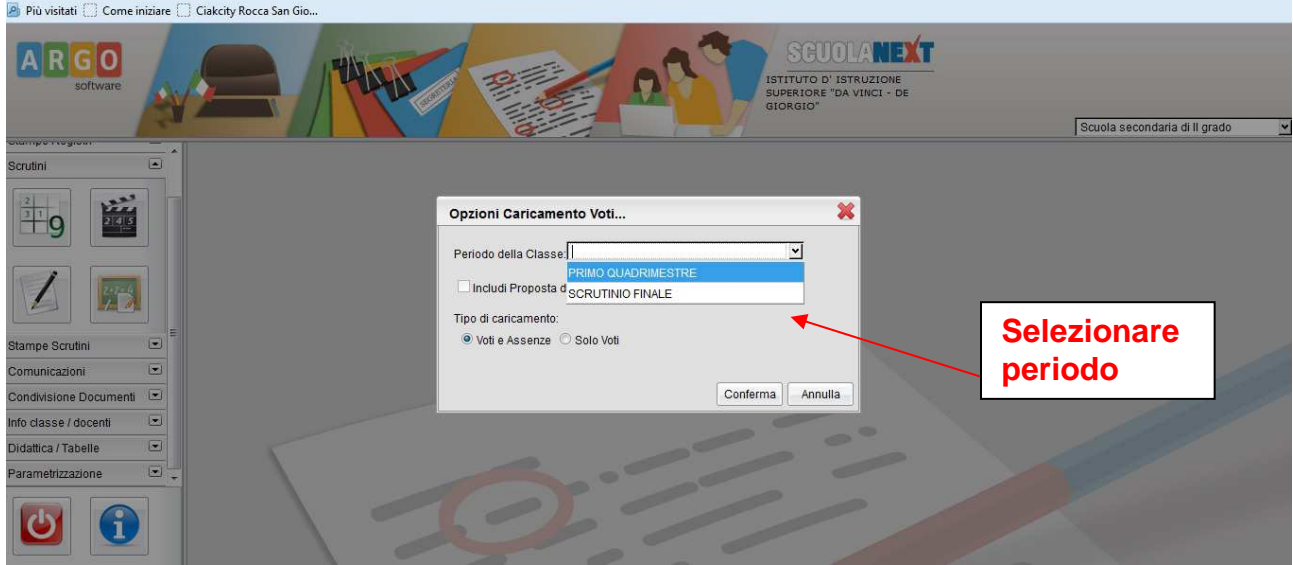

5. Si apre la finestra per il caricamento dei voti della classe. I docenti Coordinatori (o Vicecoordinatori) vedranno tutte le materie. Gli altri vedranno solo la materia (o le materie) insegnate nella classe.

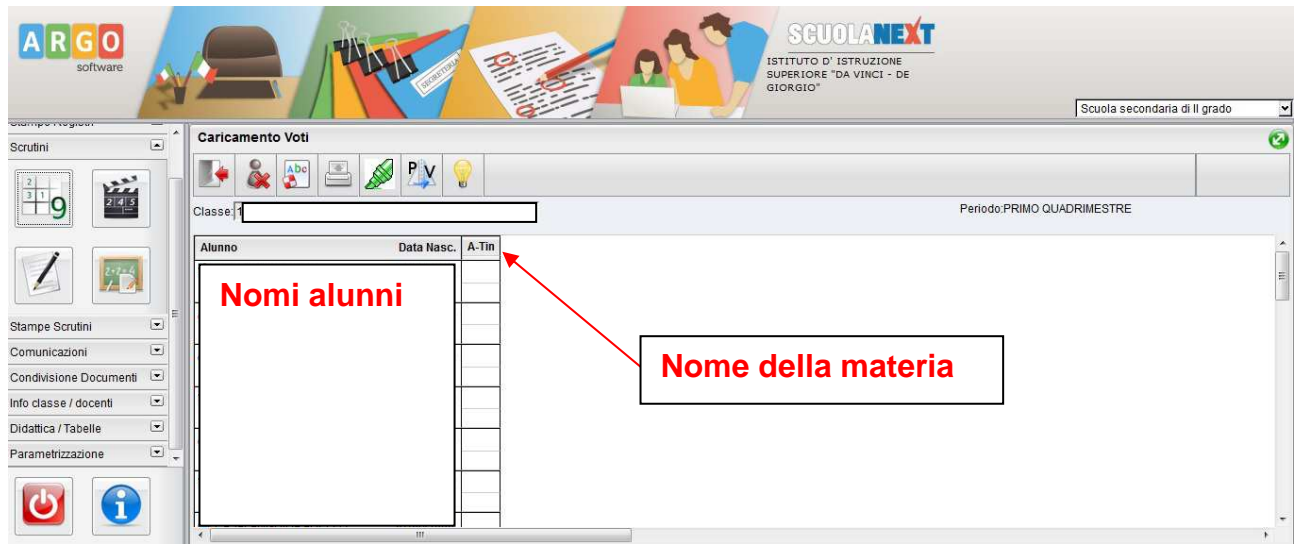

Nota: i docenti Coordinatori del Consiglio di classe vedranno l'intero tabellone della classe allo scopo di controllare la procedura di inserimento e per poter effettuare le operazioni di scrutinio in sede di Consiglio di classe.

**Attenzione: non è possibile inserire i voti e le assenze direttamente in questa finestra** (vedere il punto successivo).

6. **Per inserire i voti di una materia** da questa interfaccia si deve cliccare sul nome della materia (in testa alle colonne dei voti). Si apre una finestra di questo genere, nella quale si possono inserire voti, assenze e (eventualmente) giudizio sintetico:

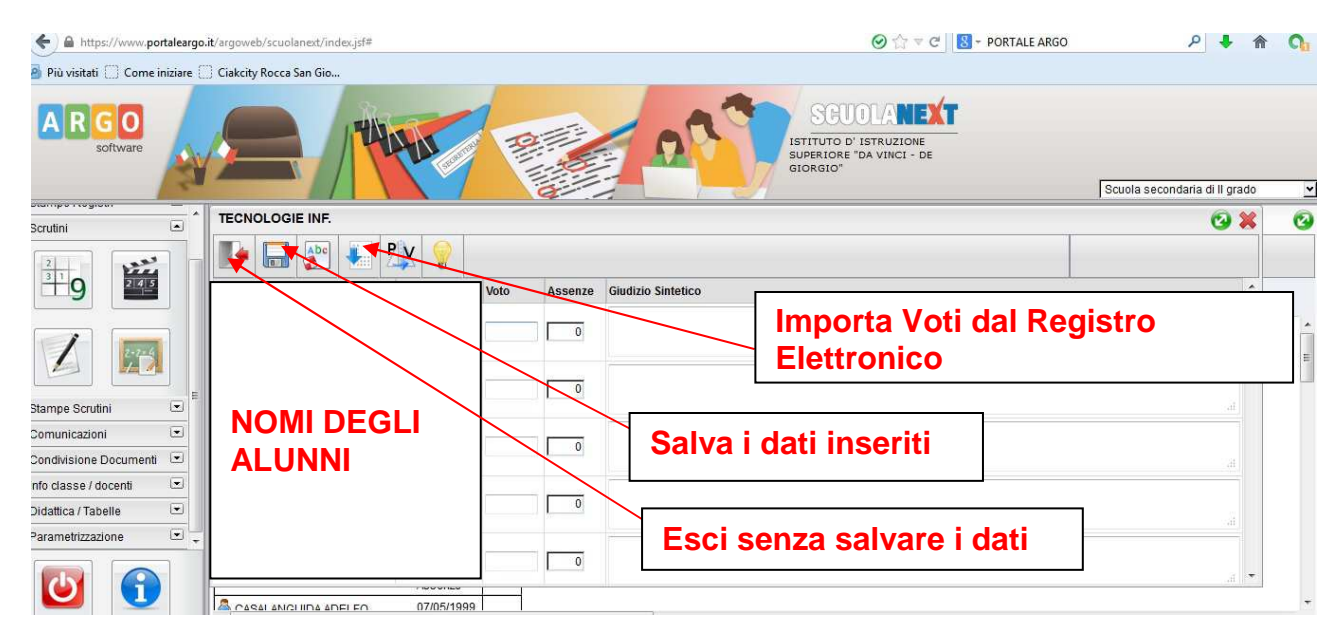

Per inserire i voti si può utilizzare la funzione "**Importa Voti dal Registro Elettronico**" (pulsante con la freccia in basso, da non confondere con quello a fianco che riporta PV e che ha un'altra funzione"); in questo caso si apre la seguente finestra di dialogo:

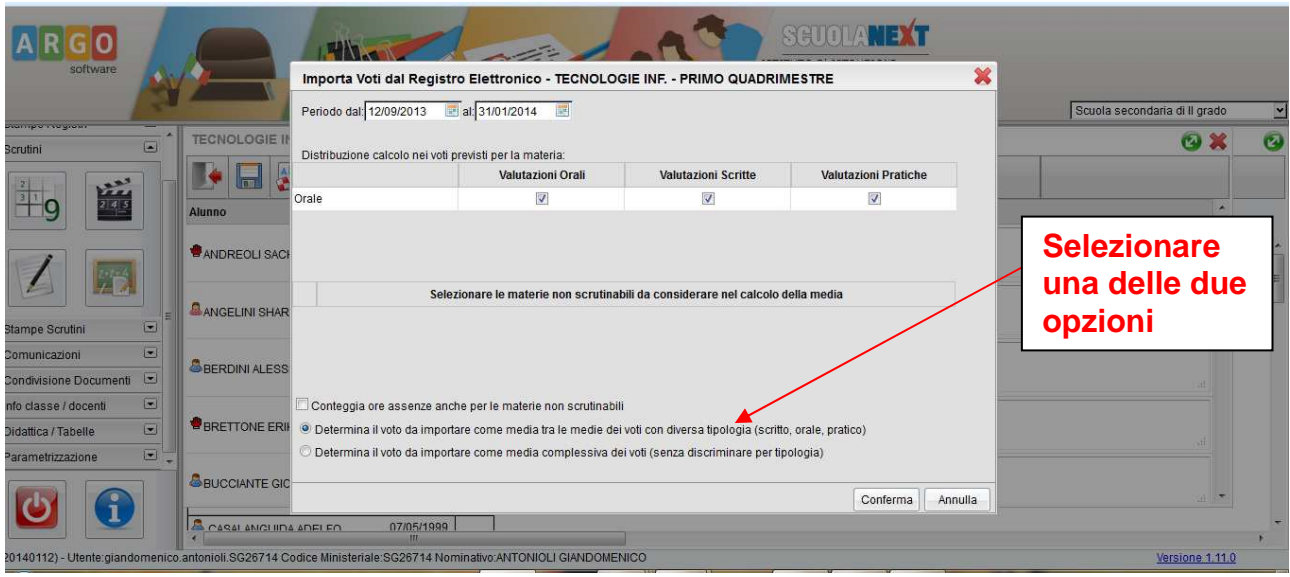

In fondo alla scheda ci sono due opzioni di scelta (una delle quali deve essere selezionata): "**Determina il voto da importare come media tra le medie dei voti con diversa tipologia (scritto, orale, pratico)**" oppure "**Determina il voto da importare come media complessiva dei voti (senza discriminare per tipologia)**". Dopo avere scelto l'opzione desiderata, cliccare su "**Conferma**". In questo modo i voti e le assenze verranno automaticamente inseriti nel prospetto della materia. I voti inseriti saranno non interi (es. 7-; 8+; etc.). Il docente dovrà eventualmente correggerli riportando il voto intero attribuito. In ogni caso è sempre bene controllare la coerenza sia dei voti che delle assenze, per evitare errori.

**Naturalmente il docente può inserire i voti e le assenze manualmente, senza utilizzare la funzione sopra descritta.** 

7. Dopo aver concluso l'inserimento dei voti per la materia: **salvare i dati** (pulsante con la icona del floppy-disk); la finestra si chiude e si torna alla scheda "**Caricamento Voti**" con i voti della classe (oppure, per uscire senza salvare i dati, utilizzare il pulsante con la icona con il disegno freccia diretta verso la porta aperta).

Le operazioni di inserimento delle proposte di voto sono concluse. I voti saranno visualizzati sul tabellone della classe (visibile dal docente Coordinatore). Uscire dalla finestra "**Caricamento Voti**" (pulsante con la freccia che va verso la porta aperta).

Se si vuole ripetere il procedimento per un'altra classe, selezionare di nuovo la scheda "**Registrazione Valutazioni ed Esito**". Altrimenti uscire dal programma (pulsante "Interruttore" in fondo a sinistra).